# How to Create a Picture-in-Picture Effect

In this tutorial, we'll review 2 methods that you can use to easily create a picture-in-picture effect in your videos.

## Method 1: Picture-in-Picture Effect Using Overlays

The first picture-in-picture method uses overlays placed on top of your main video clip. In this example, our main video clip is a video of a woman working in her office. To create a promotional video, we are going to add a second video in a picture-in-picture window and a logo.

• Open VideoStudio in the **Edit** tab and drag the main video clip onto the **Video** track on the timeline.

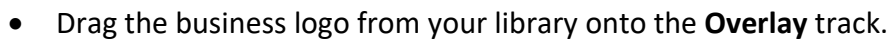

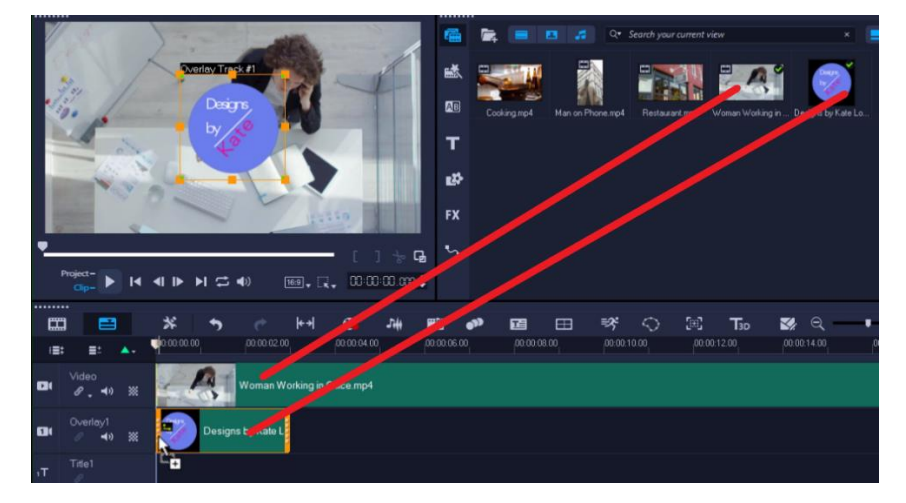

• Click on the nodes in the preview pane to adjust the size of the logo. You can also click and drag the logo to adjust its placement.

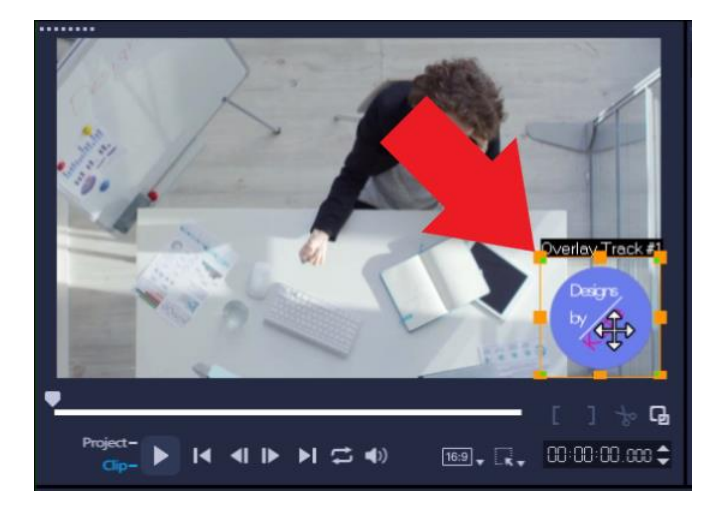

#### **To adjust the duration length of the overlay:**

• Hover your mouse over the edge of the clip until the arrow icon pops up and then click and drag to your desired length.

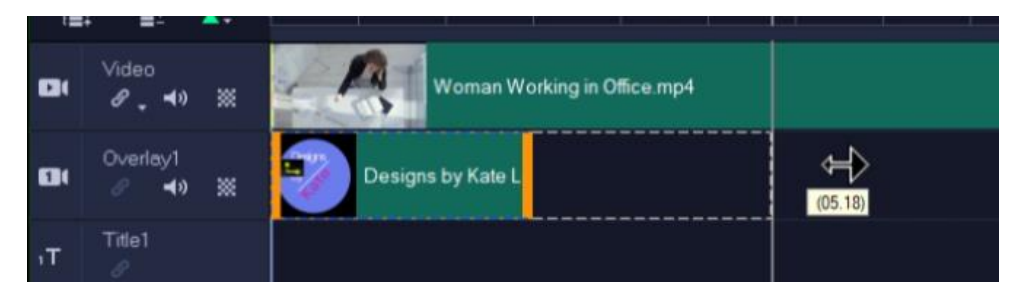

**To add a second picture or video overlay:**

• Right-click on **Overlay Track 1** and select **Insert Track Below** to add a second overlay track, where we will place the picture-in-picture video clip.

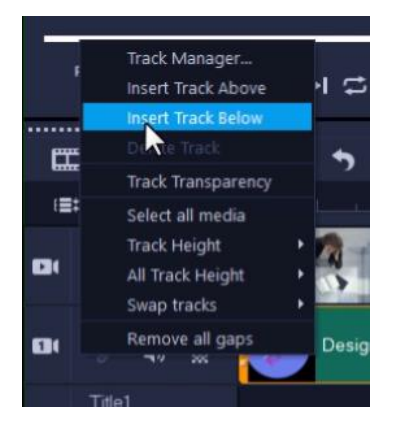

• Drag the second picture or video from your library onto **Overlay Track 2** and adjust the size and position in the preview pane as needed.

#### **How to adjust transparency level or add a border:**

- Double-click on the logo overlay on the timeline to bring up the **Editor** panel, then click on the **Effect** tab.
- Click on **Mask & Chroma Key**.
- Adjust the **Transparency** setting to about 50 to give a watermark effect.

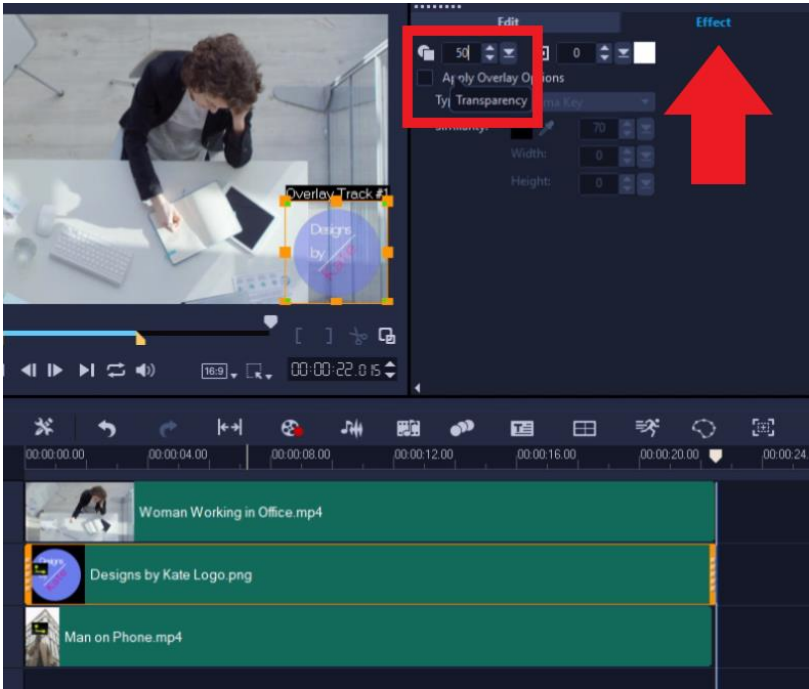

Now we will add a border around our picture-in-picture video clip. First, click on the video clip on **Overlay track 2** to select it.

- On the **Effect** tab, click on **Mask & Chroma Key**.
- Enter a width in the **Border** field or use the "up" arrow to adjust the size of the border to your liking.
- You can also click on the **Border Color** icon to select a color that matches the color scheme of the video.

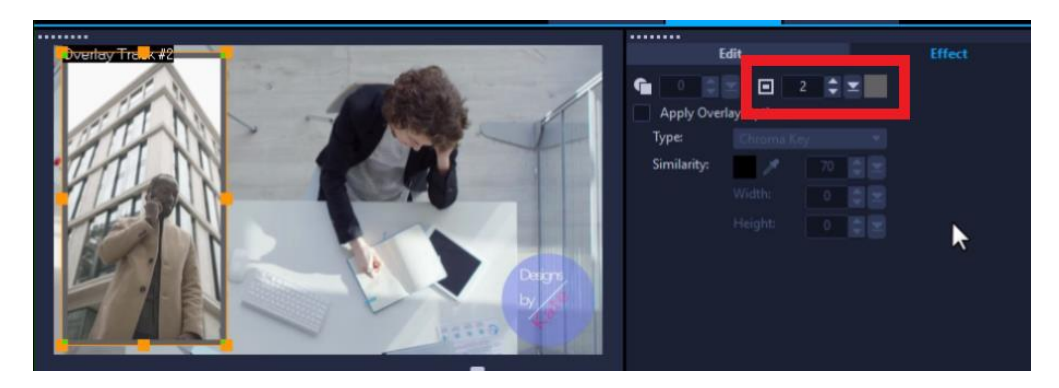

Now if you preview the video, you'll see we've created a more professional-looking video by adding a picture-in-picture effect and logo overlay on top of the original video clip.

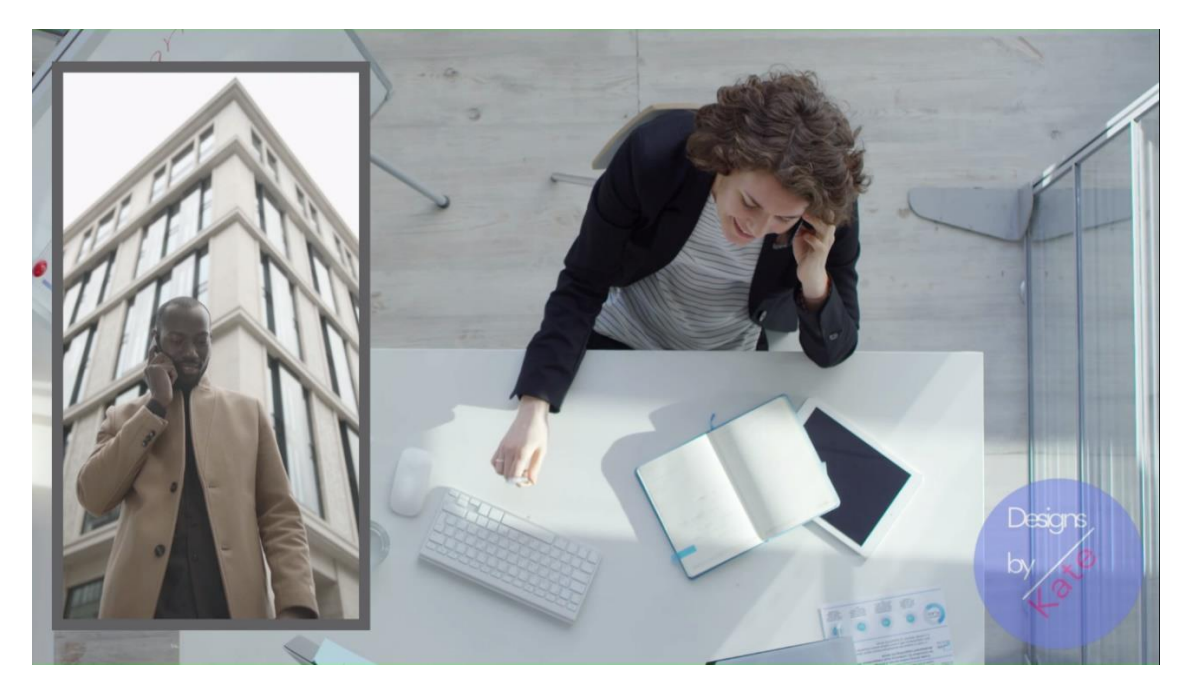

### Method 2: Picture-in-Picture Effect Using the Multi-Camera Editor

Another way to create a picture-in-picture effect is to use the **Multi-camera Editor**. This method is especially useful if you want to play two or more video clips shot of the same scene from different angles.

For this example, we'll use a video of a restaurant storefront as the main background and add a second video of a chef cooking a meal as our picture-in-picture effect.

• Drag and drop your video clips into the media library then click on the **Multi-Camera Editor** icon on the **Timeline** toolbar.

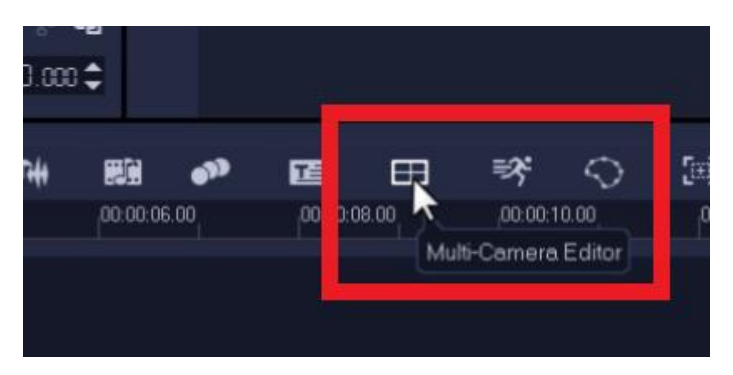

• Drag the main clip you want to use as a background onto **Track 1**, and the cooking clip onto **Track 2**.

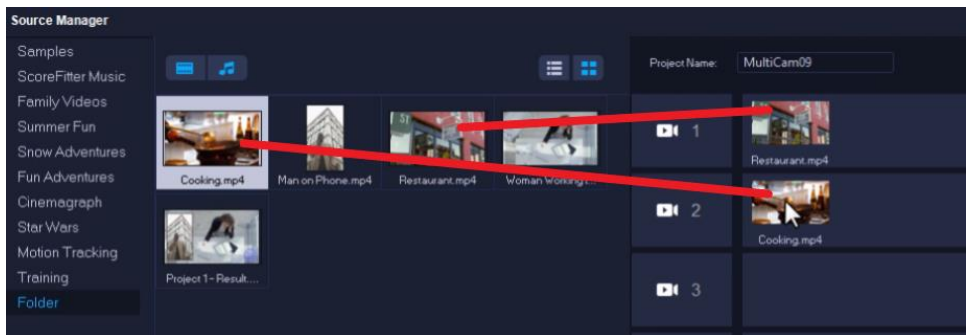

*NOTE:* You can have up to 6 tracks in VideoStudio Ultimate and 4 tracks in VideoStudio Pro.

- Once you've added your clips, click **OK** and the **Multi-Camera Editor** window will launch.
- Click on the **Multi-Camera track** in the timeline and then click on **Video 1** and it will be automatically added to the multi-camera track.

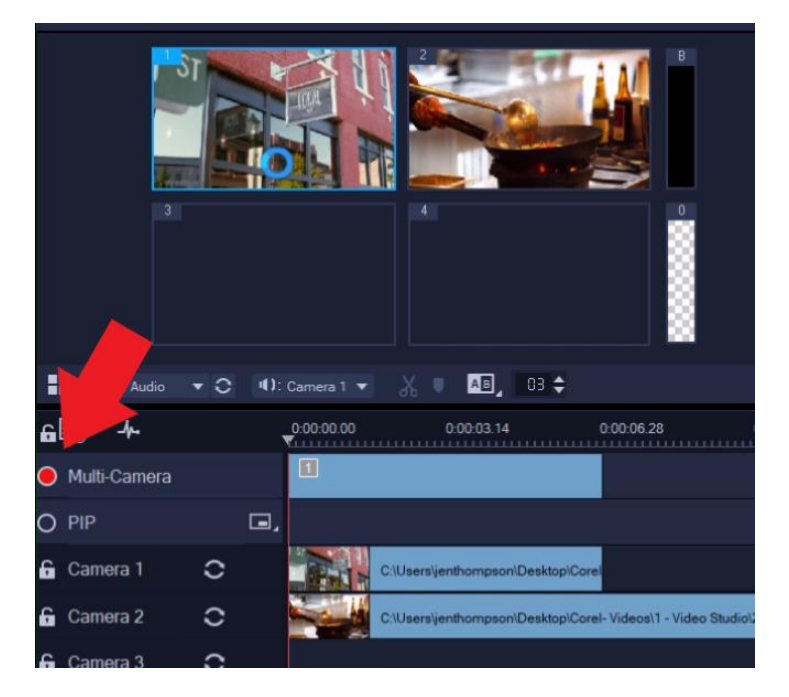

- Now click on the **PIP track** in the timeline (make sure the round button beside it is red, to indicate it is the selected track).
- You can have your picture-in-picture effect start at the beginning or drag your scrubber to the point on the timeline where you want to add your second video clip.
- Click on the **Change PIP position** icon beside the PIP track to adjust the location of where you want to place the picture-in-picture effect.

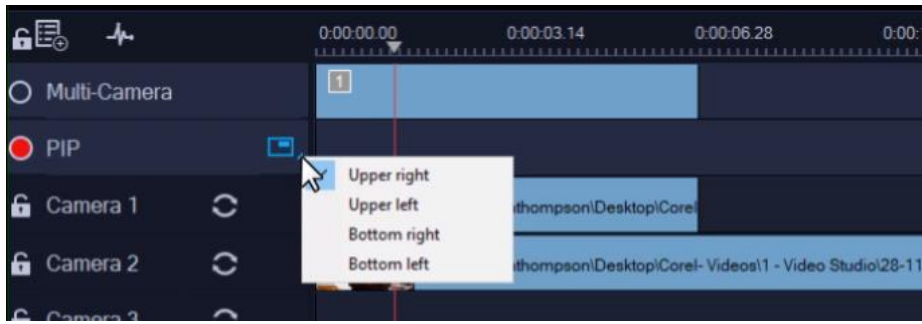

• Then click on **Video 2**, and it will be added to the PIP track at the point where you placed your scrubber.

*NOTE:* You can also choose which video you'd like the audio to come from by clicking on the **Main Audio icon**, if both videos have audio.

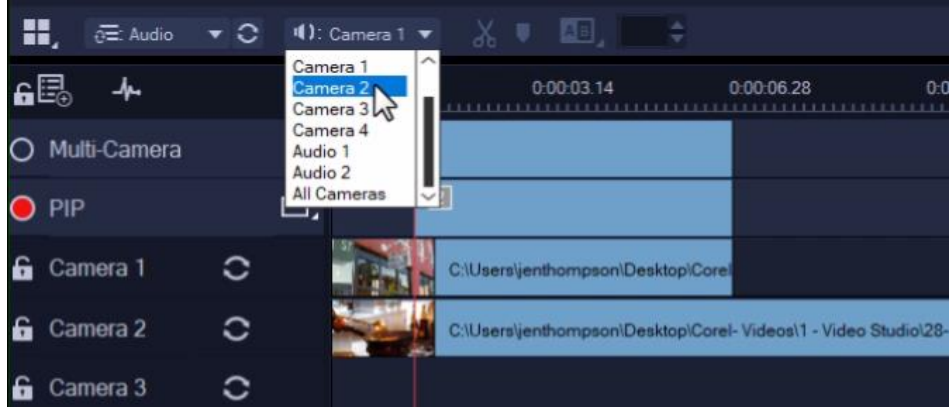

- Now click **OK** and the **Multi-Camera Editor** window will close. VideoStudio will create a .**VSP** file and add it to the media library.
- Drag the .**VSP** file onto the timeline and you'll see that the picture-in-picture video clip has been automatically trimmed to match the length of your main video clip.

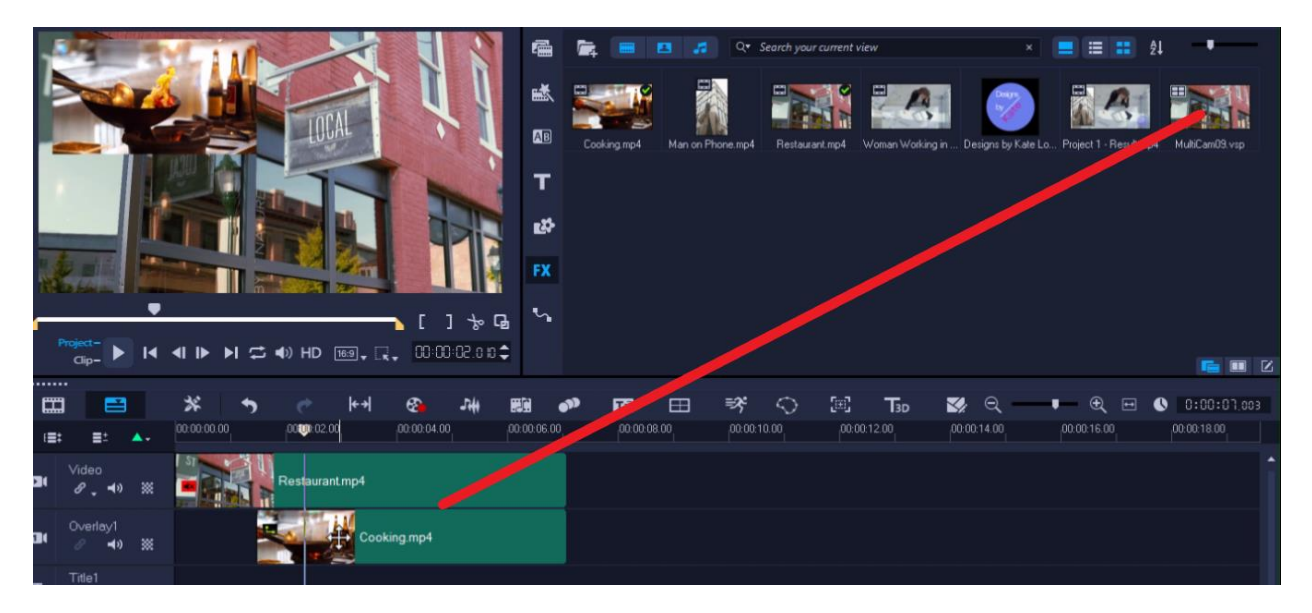

At this point, you can follow the same steps as in method 1 if you would like to adjust the transparency, add a border, or adjust the size/placement of the picture-in-picture window.

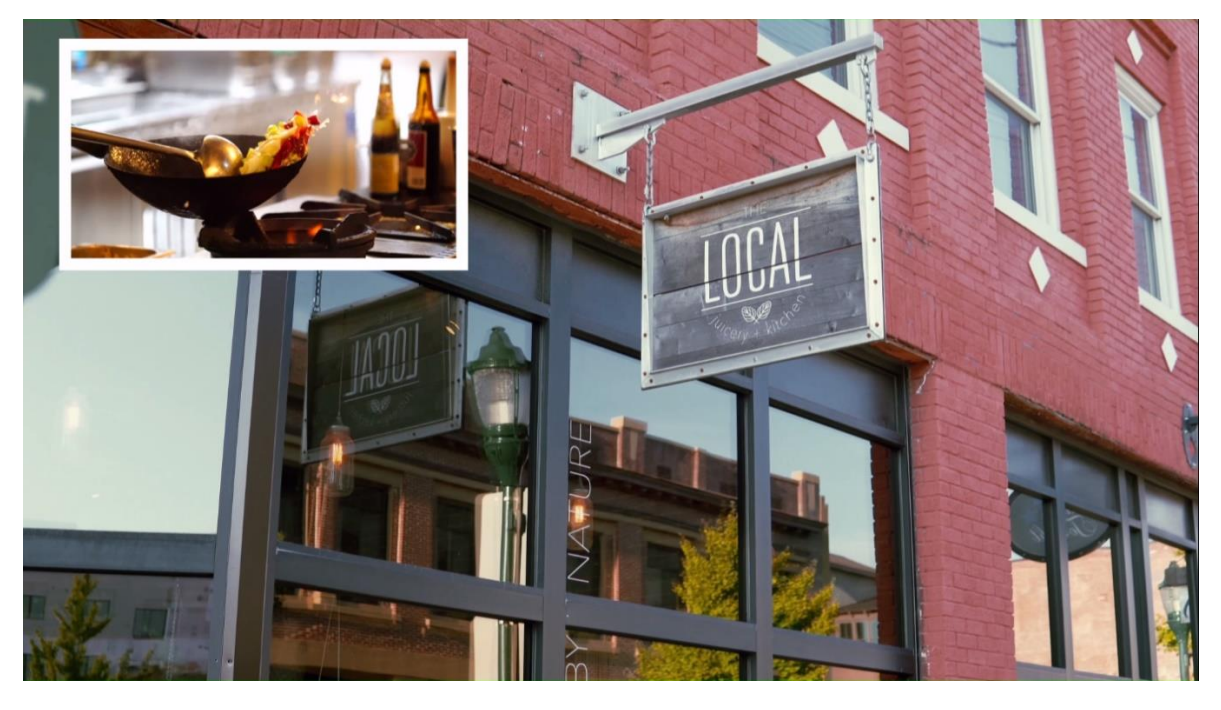

These are a few of the ways you can enhance your videos by adding a professional picture-inpicture effect!